## **Remote Access Server Configuration Guide**

## *Introduction*

UNO 2000 series provide remote access services which offers the possibilities for remote network and user to have TCP/IP access local mail servers, access to database, web servers or other Intranet services

This document introduces how to set the dial-up and dial-in configuration.

## *Dial-up configuration*

*1.* Press start of task bar of window system and select "Setting"  $\rightarrow$  "Networking and **Dial-up connections**".

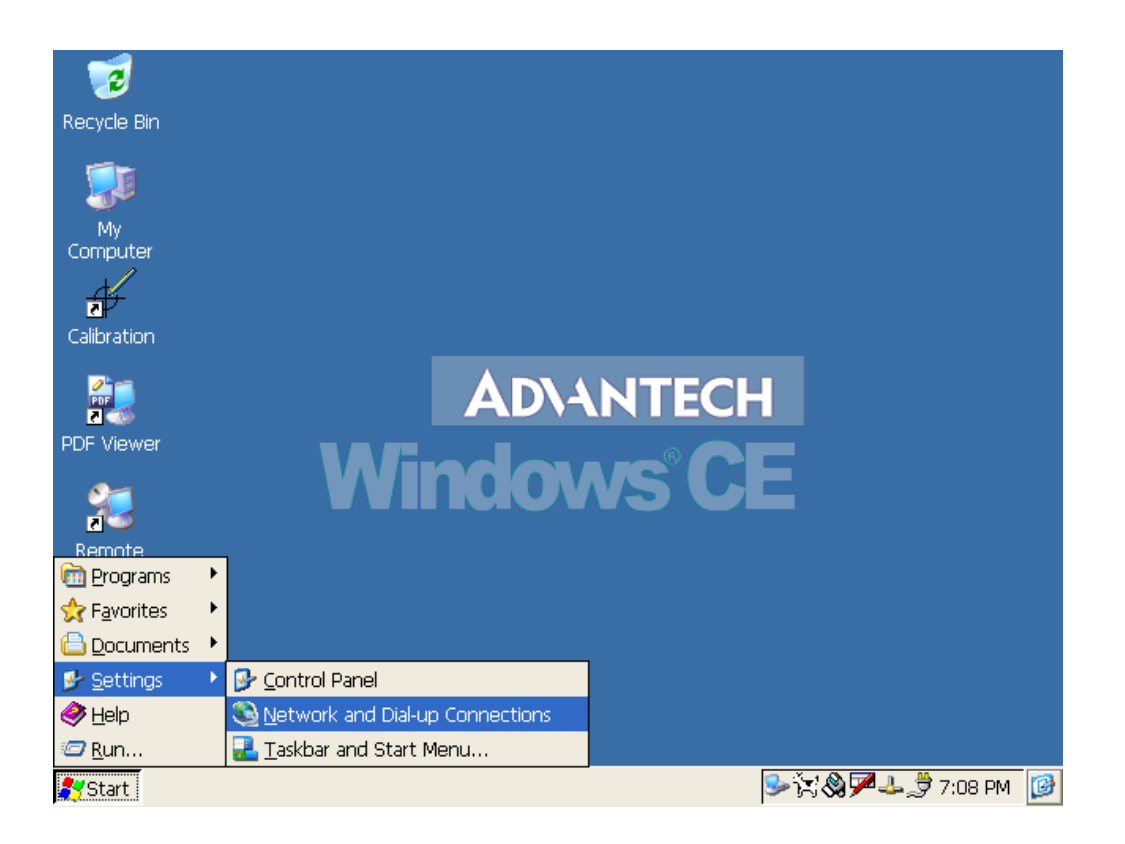

2. Double click "Make New Connection", then a dialog window will pop out. Select **Dial-Up**  Connection and press Next >.

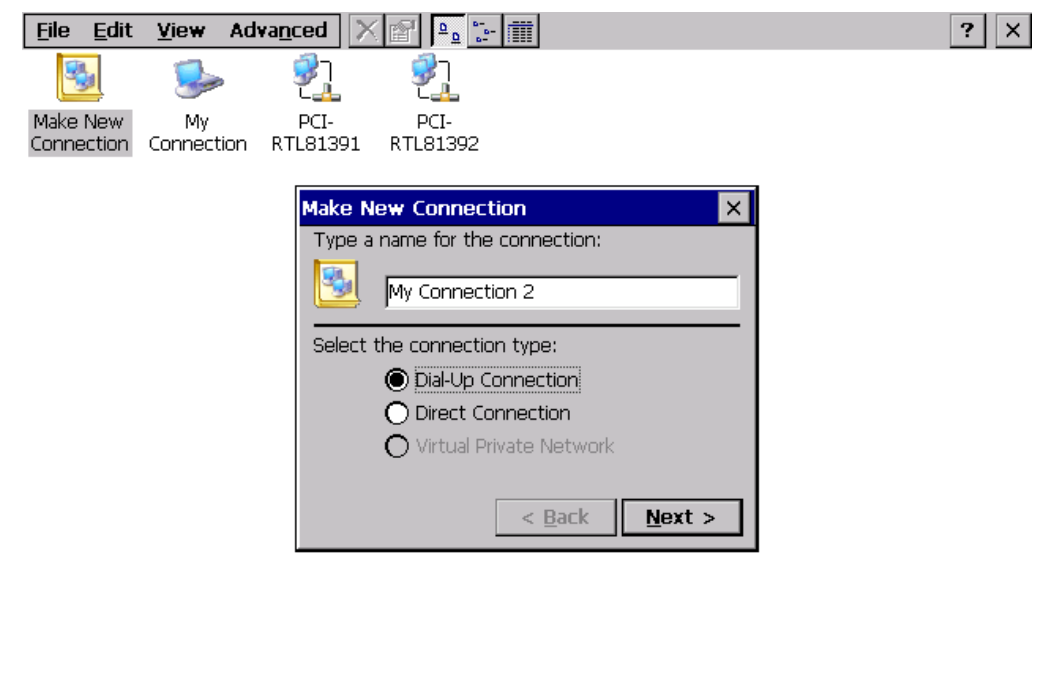

3. Setup the device according to the specification of the modem and press  $Next{ >}$ .

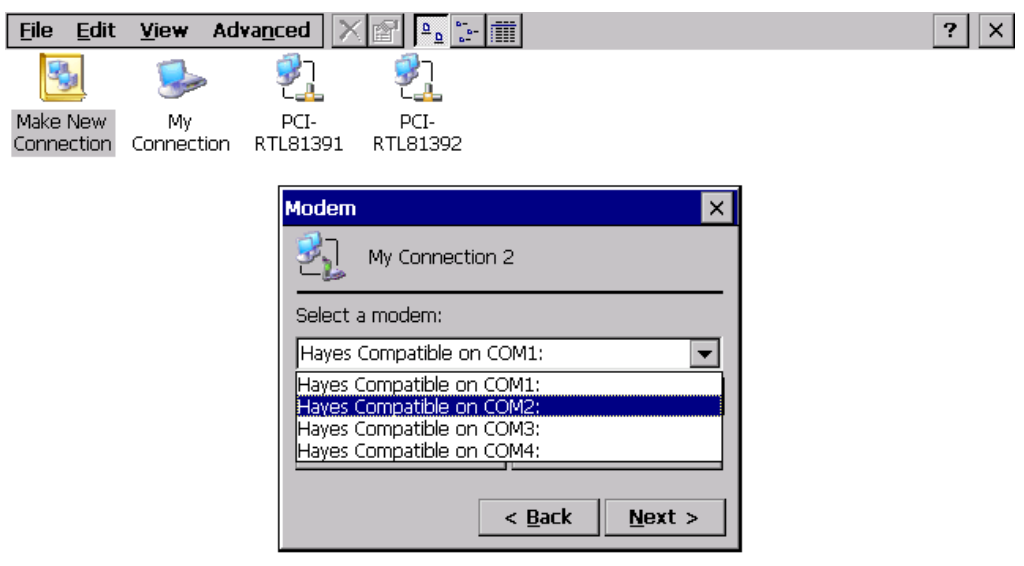

Start | Network Connecti...

**アムムダ6:05 PM B** 

4. Enter the telephone number in the "Phone Number" window. Press Finish button to complete the dial-up configuration.

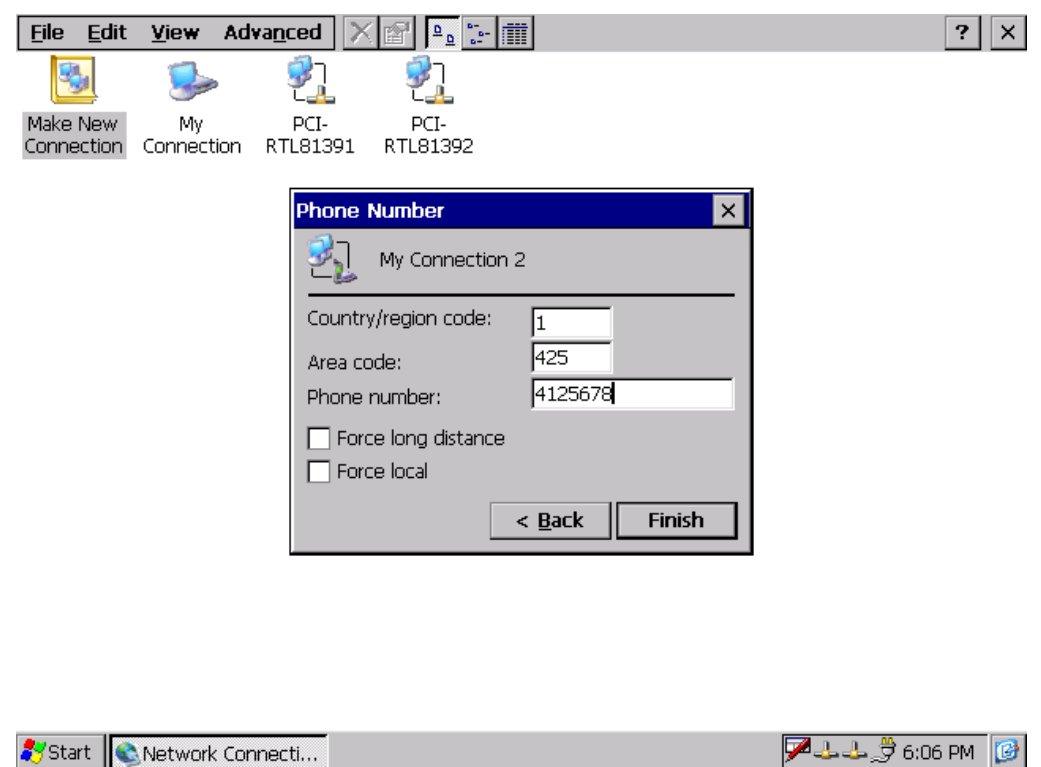

5. Press start of task bar of window system and select "Setting"  $\rightarrow$  "Networking and **Dial-up connections**". Double click the new connection that you made previously (it is My Connection 2 in this case), and it will pop out the "Dial-Up Connection" dialog window. Enter your user name / password, then press Dial Properties.

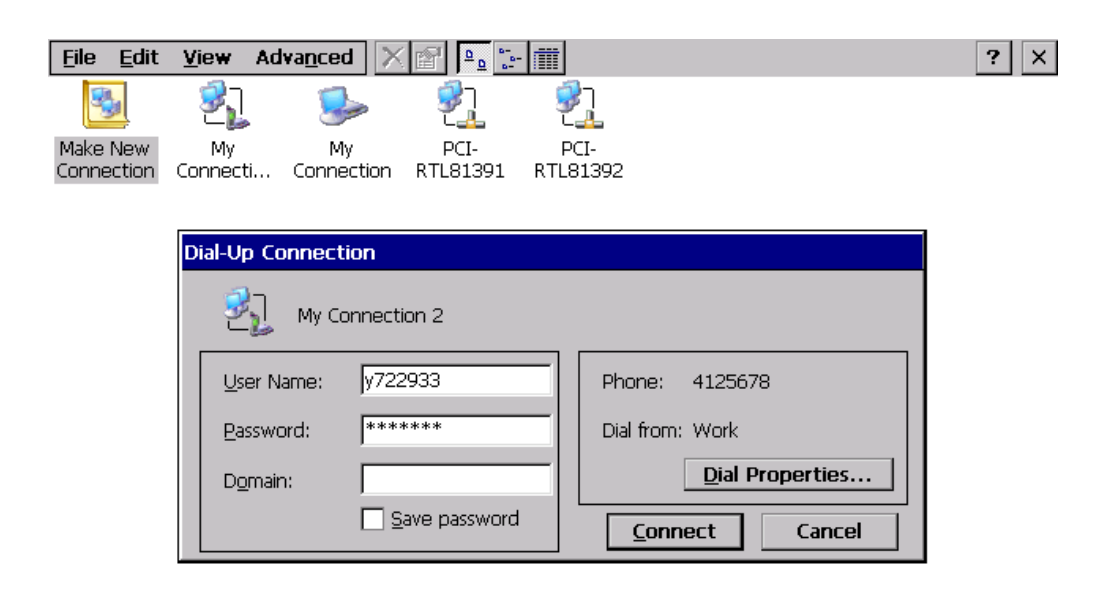

6. Press Dialing Patterns button in the Dialing Properties window. Edit the dialing pattern for each type of call to change how the phone is dialed.

NOTE: Country/Region Code, please enter "E" or "e".

Area Code, please enter "F" or "f".

Number, please enter "G" or "g".

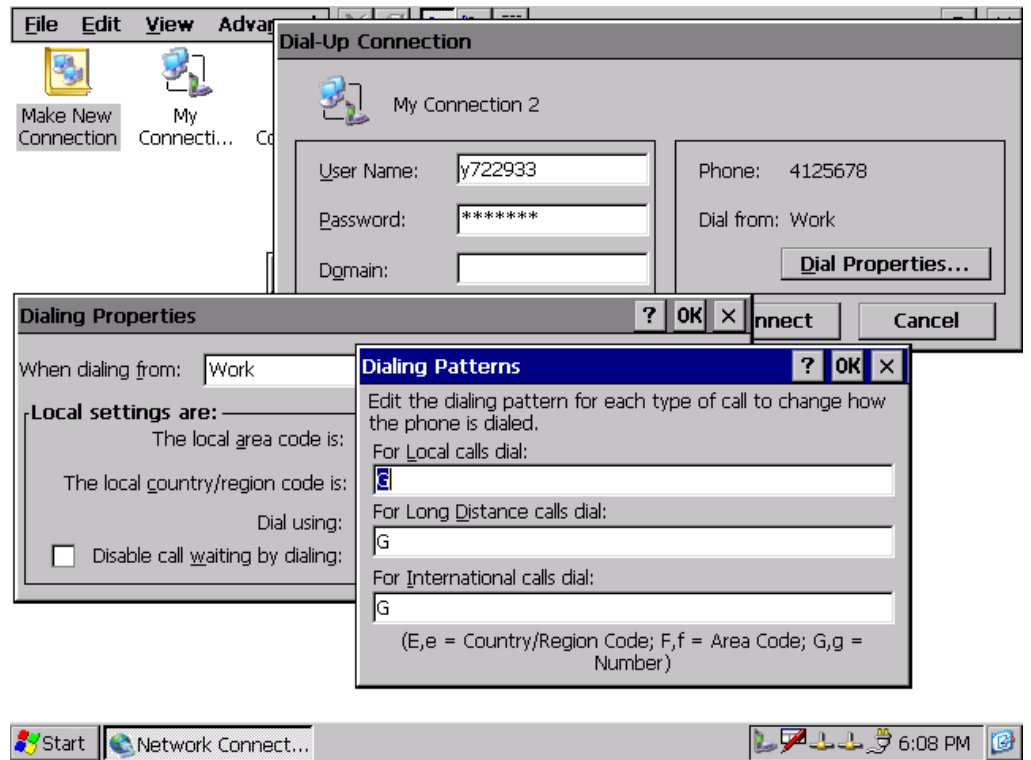

7. Double click My Connection 2 and press Connection button to build a PPP connection.

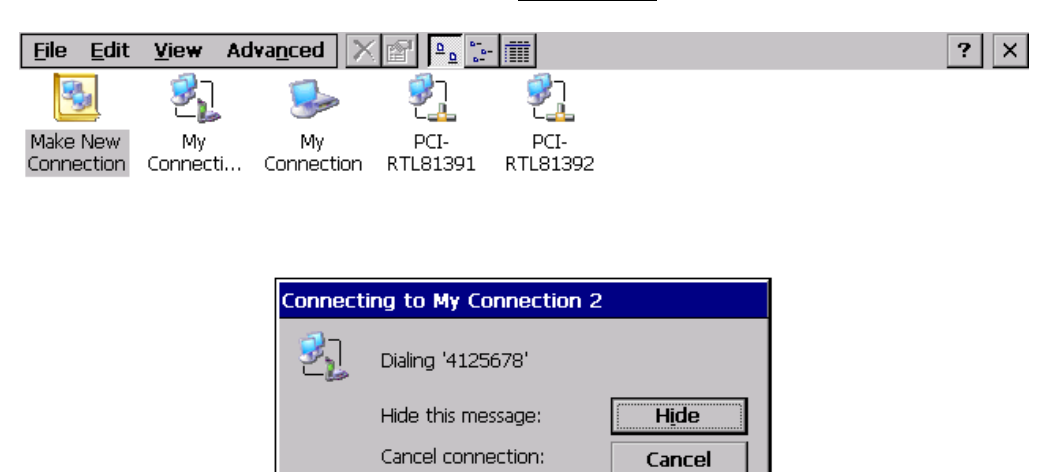

 $D4.13600$  M

Start | Network Connect...

## *Dial-in Configuration*

1. Press start of task bar of window system and select "Setting"  $\rightarrow$  "Control Panel".

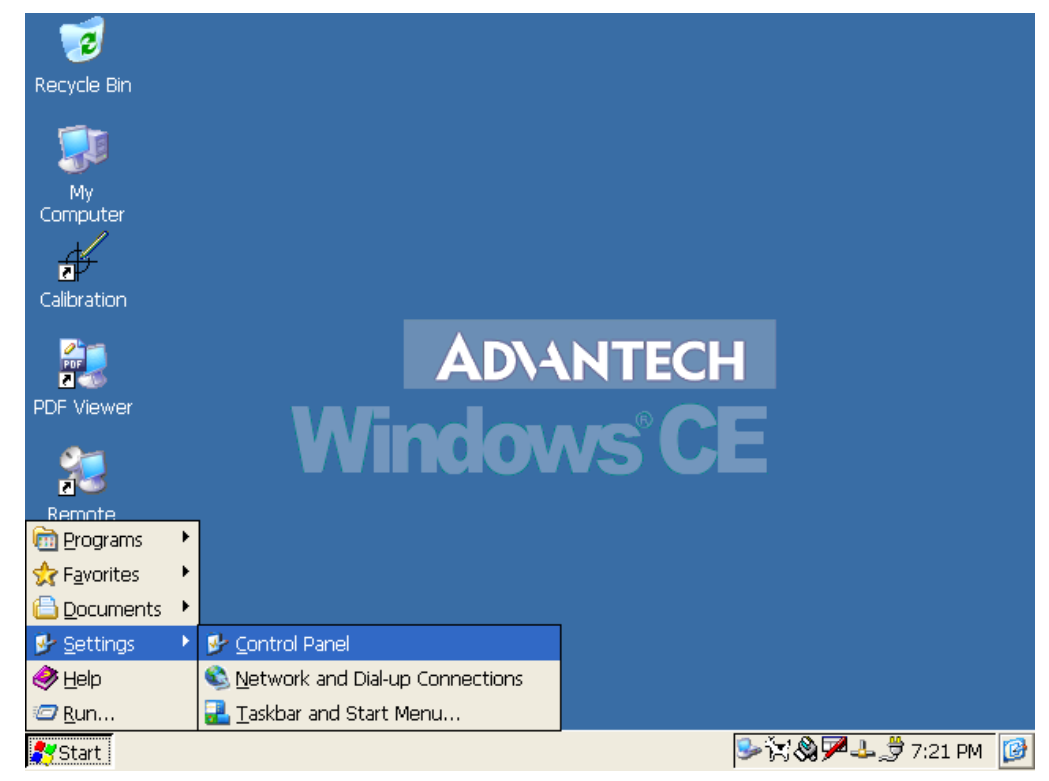

2. Double click the **RAS Server** icon from Control Panel.

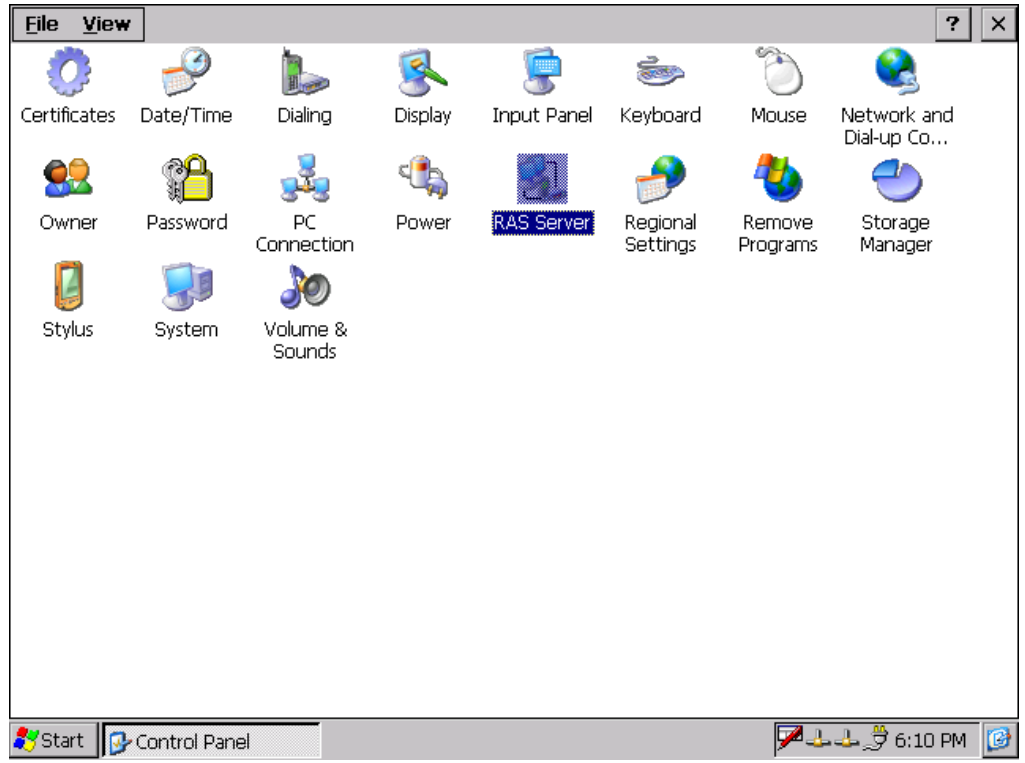

3. Select the "General" tab under "Advantech RAS Server Configuration". Select "Enable RAS", "Use Static IP Address" and enter a specified IP in Static IP Address blank.

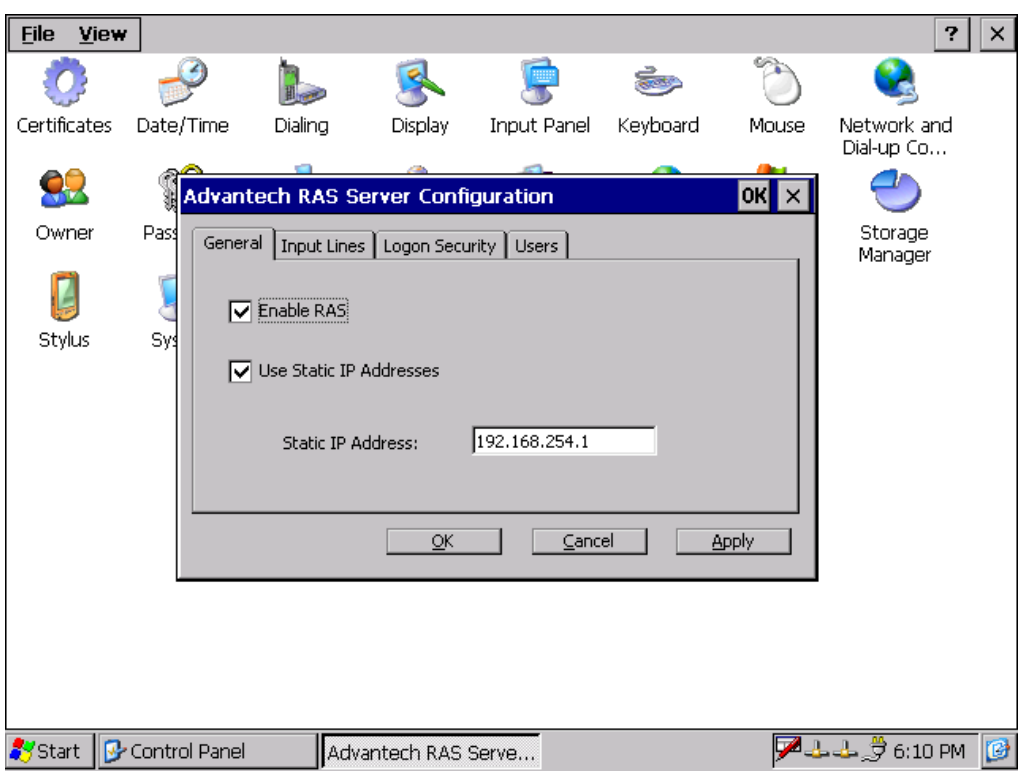

4. Select the "Input Lines" tab under "Advantech RAS Server Configuration". Click Add button to setup the input line according to the available RAS device (UNO).

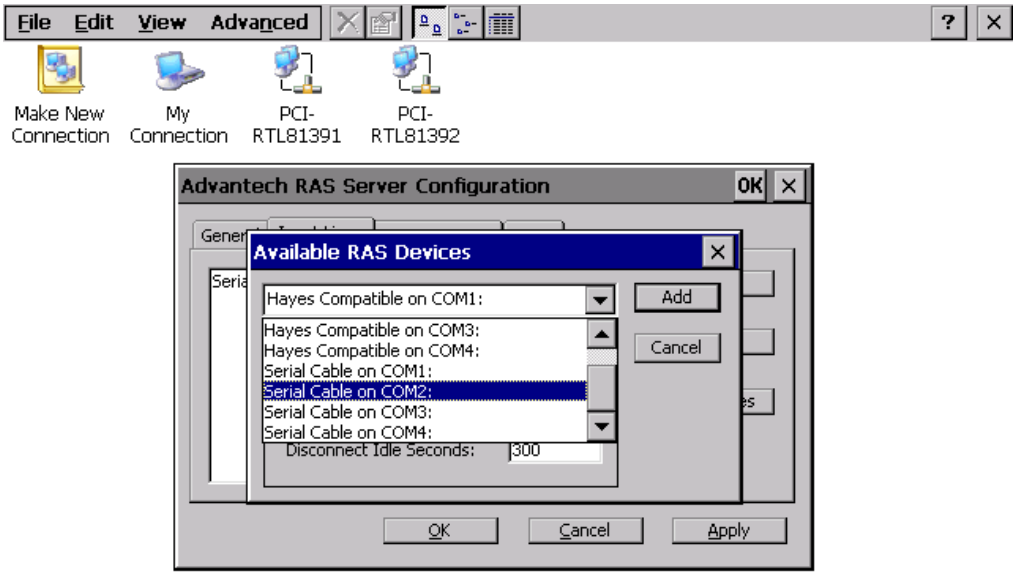

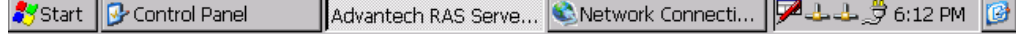

5. select the "Logon Security" tab under "Advantech RAS Server Configuration". Select security protocol if necessary.

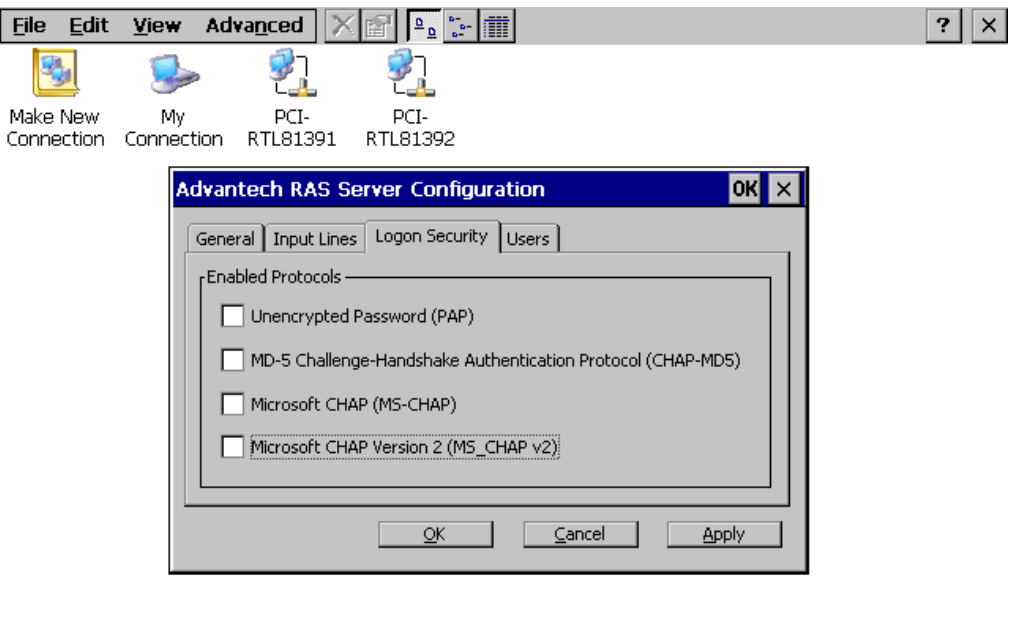

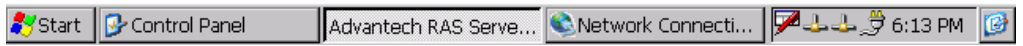

6. Select the "Logon Security" tab under "Advantech RAS Server Configuration". Add a new account for remote access services.

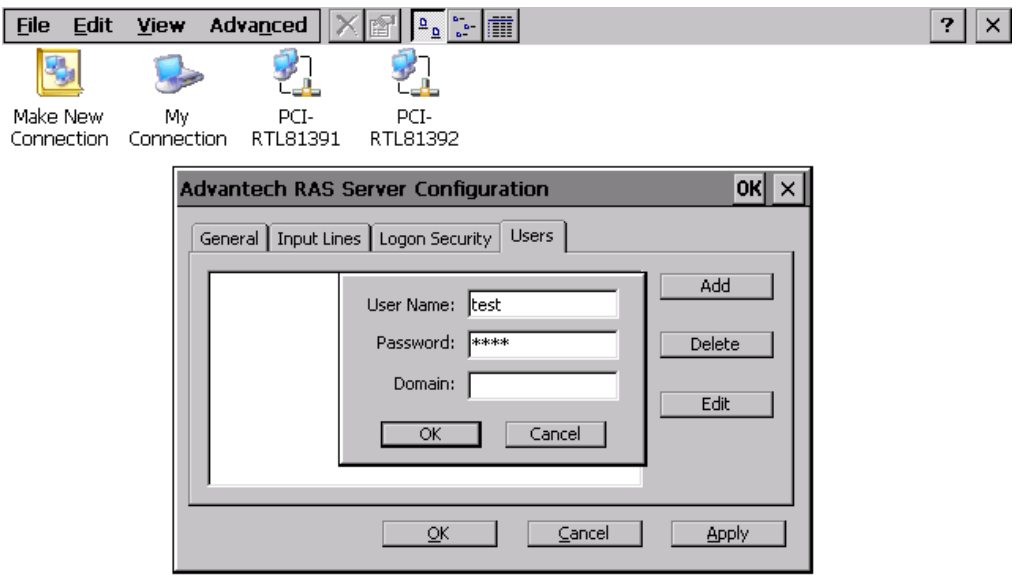

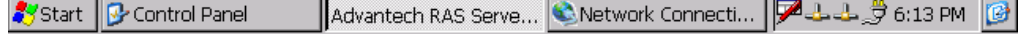

7. After all settings are completed, press Apply button and then it will pop up the RasConfig dialog window. Press Yes button to save registry setting to storage card.

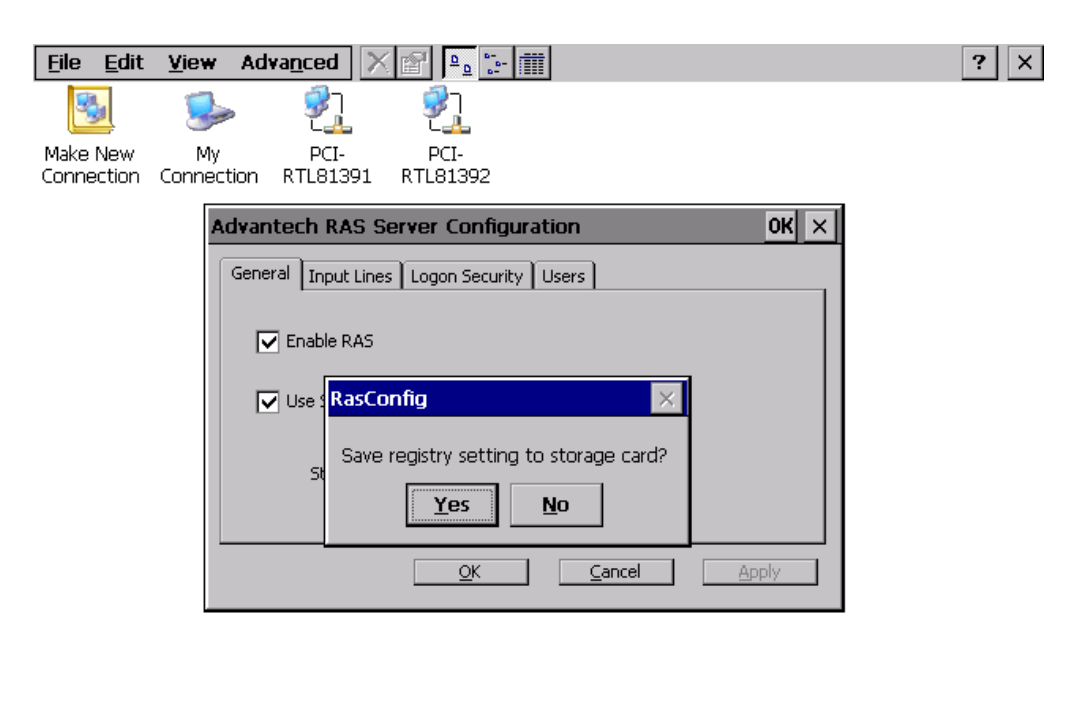

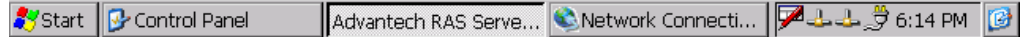

RAS configuration procedure is completed and you can access UNO via remote device.